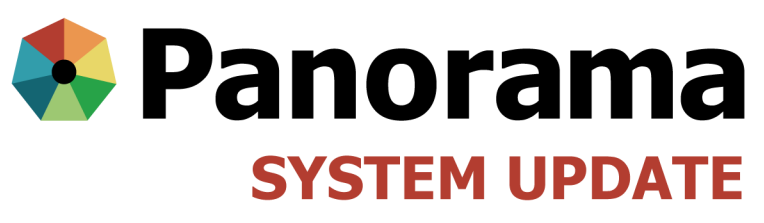

OCTOBER 2016

## **Panorama System Update**

- QRC Updates
- New Reports
	- Postal code report
	- Immunization count by provider type
- Panorama Dashboard Updates
- Panorama URL and desktop shortcut
- Client upload reminder

# **QRC Updates:**

#### **QRC 1.11 Correcting an Immunization that was Incorrectly Recorded**

New edits to the section regarding how to manage dispensed DPIN entries to include the following:

DPIN Entries:

If you are a clerk documenting vaccines administered at a medical clinic, add the immunization as per the documentation. Do not update or delete any DPIN entry unless the provider is asking to have the additional immunization record removed. This will allow us to quantify the pharmacy entries, as further analysis of the DPIN data and duplicate entries will be occurring in 2016/2017.

For immunizations where you have the name of the doctor who administered the immunization, enter Manitoba Physicians as the org and the doctor as the SDL. To search for the name of the physician in the SDL field use d%lastname. If you do not have the doctor's name, use the medical clinic as the SDL and add the org attached to that clinic.

If you are a nurse administering a vaccine that was dispensed by a pharmacist and there is already a DPIN entry for that vaccine, delete the DPIN entry and add your immunization as usual.

[http://www.panoramamanitoba.ca/files/pan](http://www.panoramamanitoba.ca/files/pan-qrc-1.11.pdf)-qrc-1.11.pdf

#### **QRC 4.2 Creating a Requisition:**

Description of requisition status added to points to remember.

[http://www.panoramamanitoba.ca/files/pan](http://www.panoramamanitoba.ca/files/pan-qrc-4.2.pdf)-qrc-4.2.pdf

**New QRCs:**

#### **QRC 3.20 Creating a Warning from a Worksheet**

[http://www.panoramamanitoba.ca/files/pan](http://www.panoramamanitoba.ca/files/pan-qrc-3.20.pdf)-qrc-3.20.pdf

#### **QRC 3.21 Creating a Special Consideration from a Worksheet**

[http://www.panoramamanitoba.ca/files/pan](http://www.panoramamanitoba.ca/files/pan-qrc-3.21.pdf)-qrc-3.21.pdf

#### **QRC 3.22 Adding Notes from a Worksheet**

[http://www.panoramamanitoba.ca/files/pan](http://www.panoramamanitoba.ca/files/pan-qrc-3.22.pdf)-qrc-3.22.pdf

### For more information, visit:

www.panoramamanitoba.ca

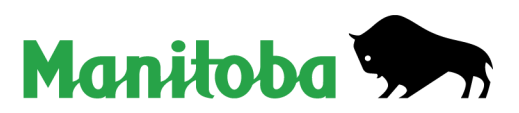

# **New Reports:**

## **Postal code report**

This report has now been deployed to production. The report allows users to determine which public health unit a postal code has been mapped to. The report is found here:

# **Select Report Type**

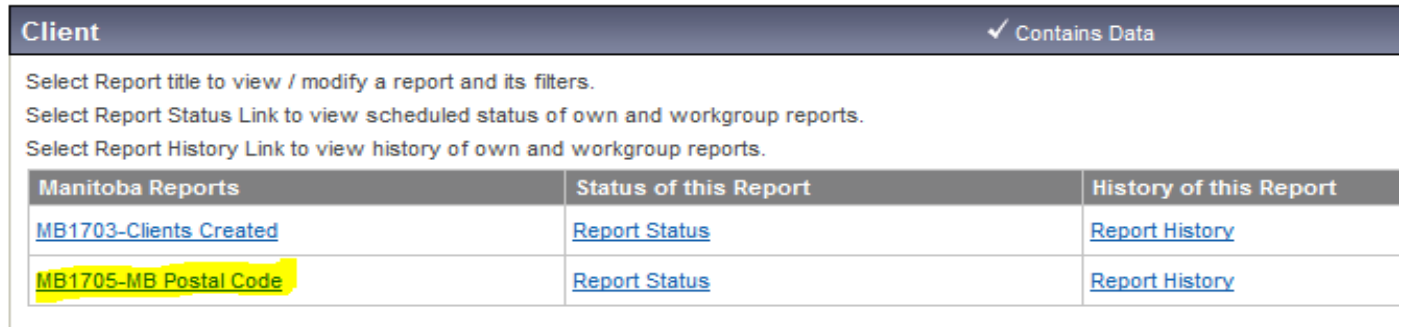

# **Immunization Count by Provider Type (Geography)**

This report has been deployed to production. The Immunization Count by Provider Type extract contains information on the number of immunizations administered within a specified geographical region grouped by the provider organization type. Refer to the report user guide posted on the Panorama website for further information. [http://www.panoramamanitoba.ca/files/pan](http://www.panoramamanitoba.ca/files/pan-r-mb6810c-icpt.pdf)-r-mb6810c-icpt.pdf

The report is found here:

### **Select Report Type**

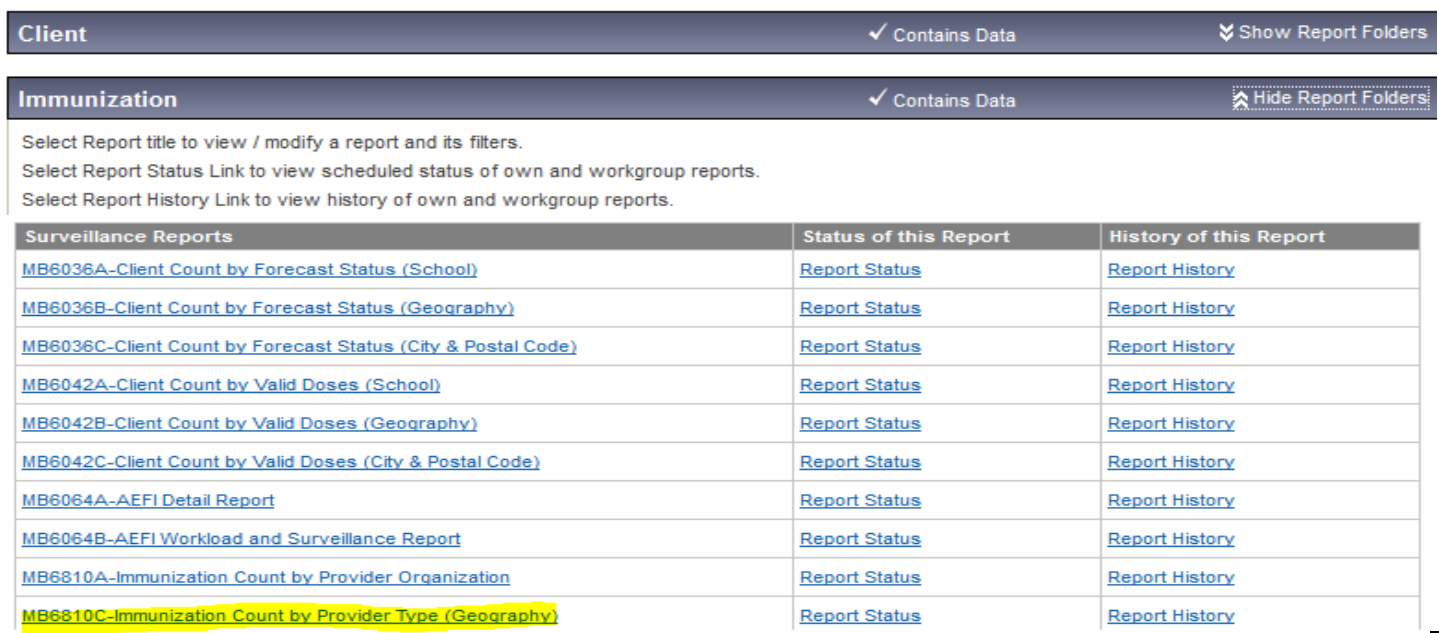

### For more information, visit:

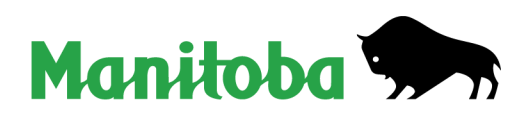

② 画

www.panoramamanitoba.ca

# **Panorama Dashboard updates and refresher**

Clicking here at any time will bring you to this dashboard. It also refreshes Panorama and will take you back to the log in screen if the application has timed out. Good way to check if your session has timed out, prior to starting data entry.

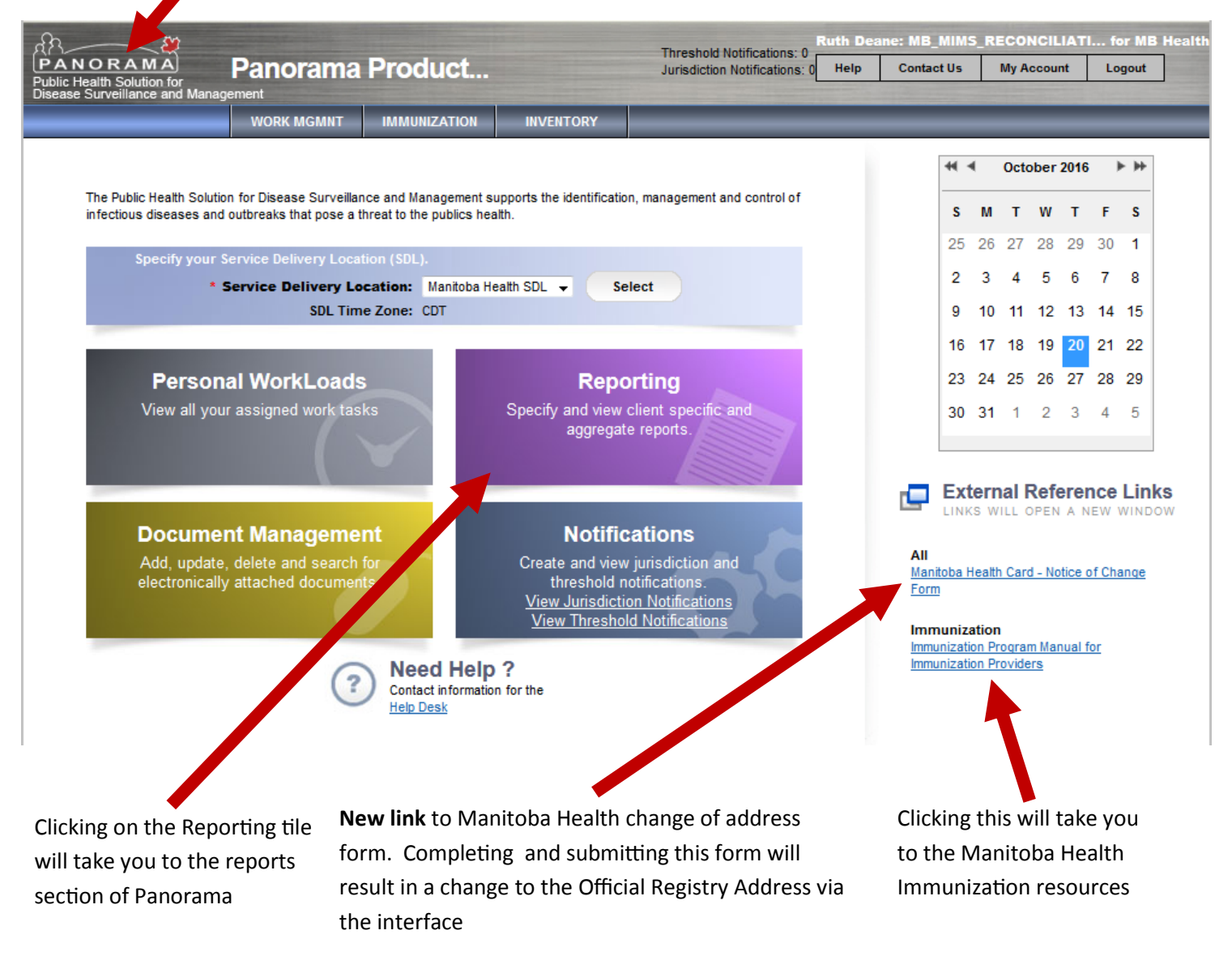

### **Panorama URL and Desktop Shortcut**

Accessing Panorama by directly typing in the Panorama URL may help resolve some issues users have experienced when attempting to access Panorama via a browser favorite, or when logging into Panorama offsite.

The Panorama URL is: [https://panorama.manitoba](https://panorama.manitoba-ehealth.ca)-ehealth.ca Typing this directly into the browser bar will load Panorama.

Alternatively, users can create a Panorama desktop shortcut that will be linked to their user profile. Instructions for creating a desktop shortcut have been developed and can be found here: [http://www.panoramamanitoba.ca/files/pan](http://www.panoramamanitoba.ca/files/pan-tip-shortcuts.pdf)-tip-shortcuts.pdf

### For more information, visit:

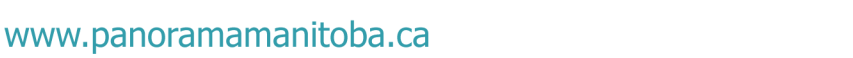

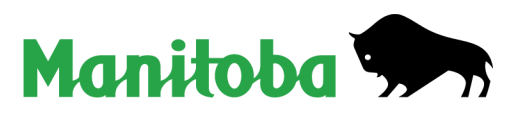

# **Important Client Upload Reminder:**

Choose only the school, school year and grade when uploading clients to associate to a class list.

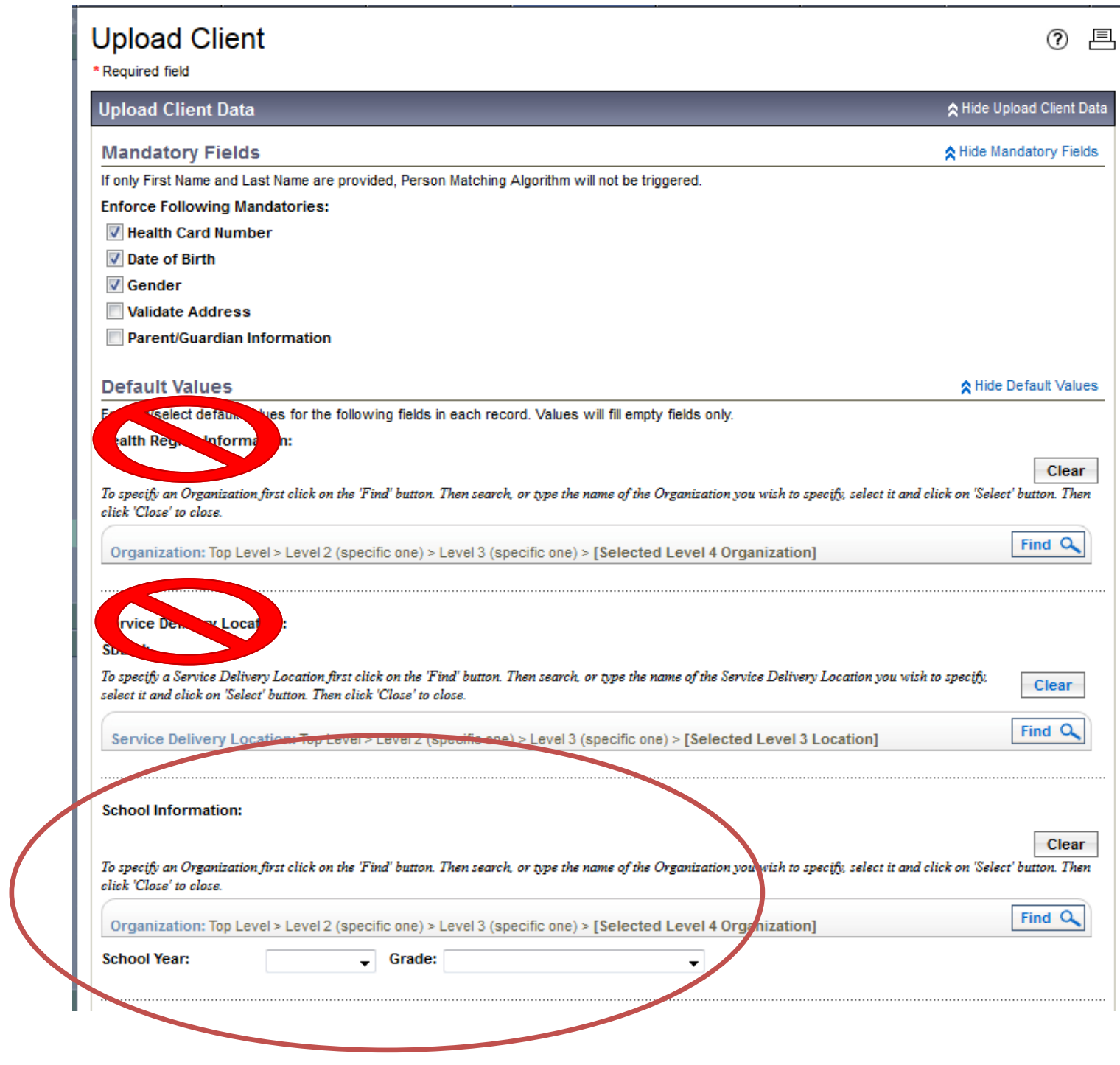

For more information, visit:

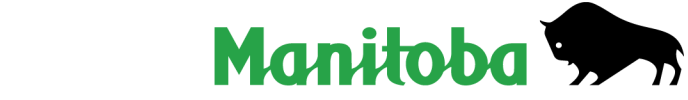

www.panoramamanitoba.ca